# 使用Cisco Configuration Assistant(CCA)升級 SPA525G和SPA525G2 IP電話上的韌體

#### 目標 T

本文旨在指導您如何使用Cisco Configuration Assistant升級SPA525G和SPA525G2。IP電話 的韌體升級有兩種方式:一個是通過Web配置實用程式,另一個是通過Cisco Configuration Assistant(CCA)在統一通訊裝置上的TFTP協定。 韌體升級很重要,它可以提供或更新裝置的 功能並修復上次韌體中的問題。

### 適用裝置 i<br>I

- SPA525G
- SPA525G2

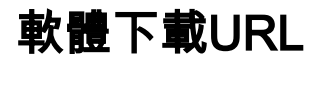

[SPA525G](https://www.cisco.com/cisco/software/navigator.html?mdfid=282733326&flowid=5297 ) [SPA525G2](https://www.cisco.com/cisco/software/navigator.html?mdfid=282733326&flowid=5297 )

## 升級韌體的步驟 Ī

步驟1. 您可以檢查當前韌體版本。按Setup按鈕,然後選擇Status > Product Information > Software Version。

步驟2.從思科網站下載最新版本的IP電話韌體升級。

步驟3.擷取.zip檔案並將其儲存到案頭上。本文中使用的是韌體版本7.5.3。提取的資料夾有 spa525g-7-5-3.bin和spa525g-7-5-3-bt.bin檔案。如果要使用藍芽,請使用spa525g-7-5-3 bt.bin檔案,因為它包含更新的藍芽韌體。

步驟4.登入到UC500系列的Cisco Configuration Assistant(CCA)。

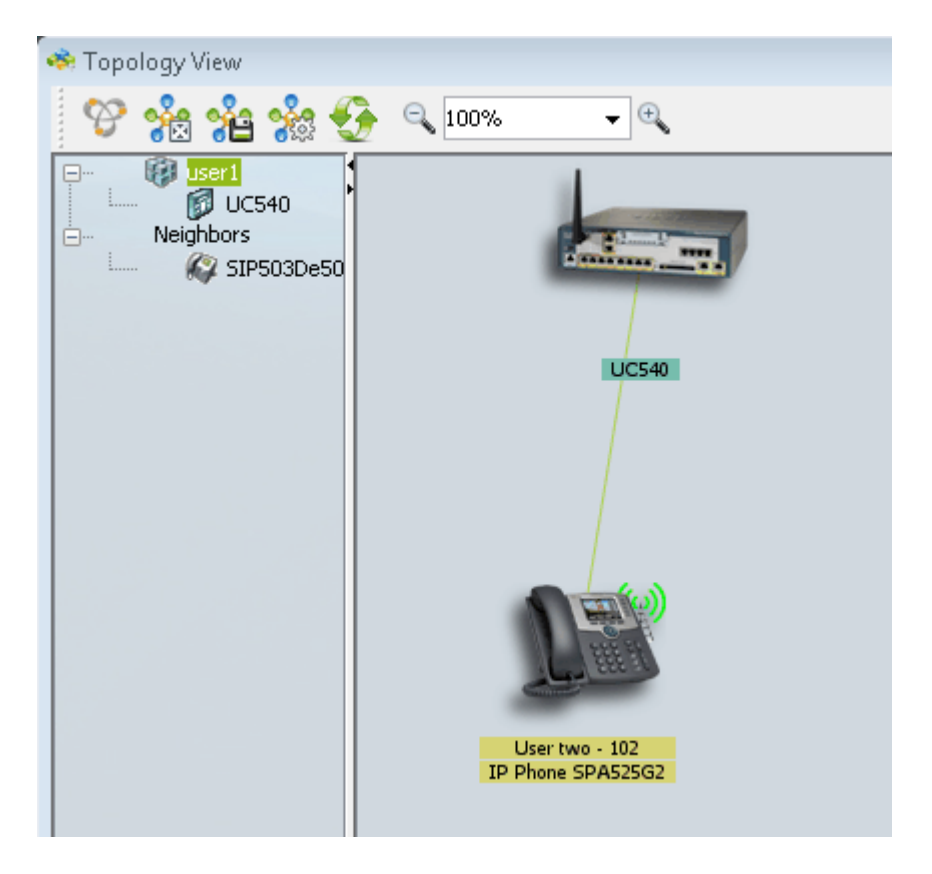

步驟5.將bin檔案拖放到CCA拓撲中的UC500上。File Upload頁面隨即開啟:

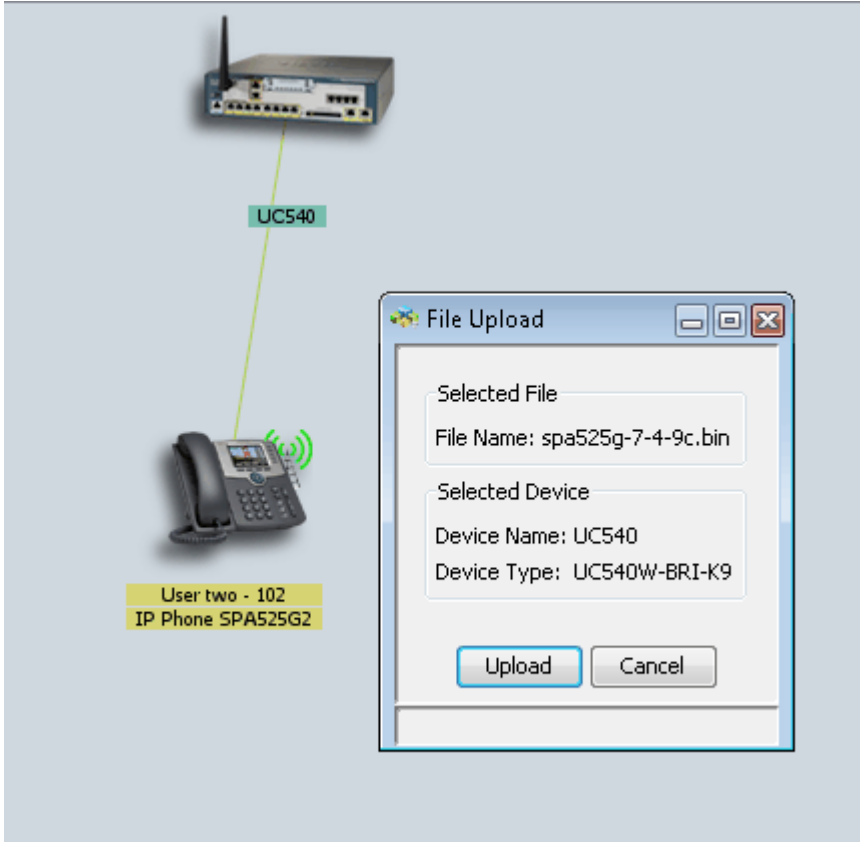

步驟6.按一下Upload。此時會開啟File Upload頁面:

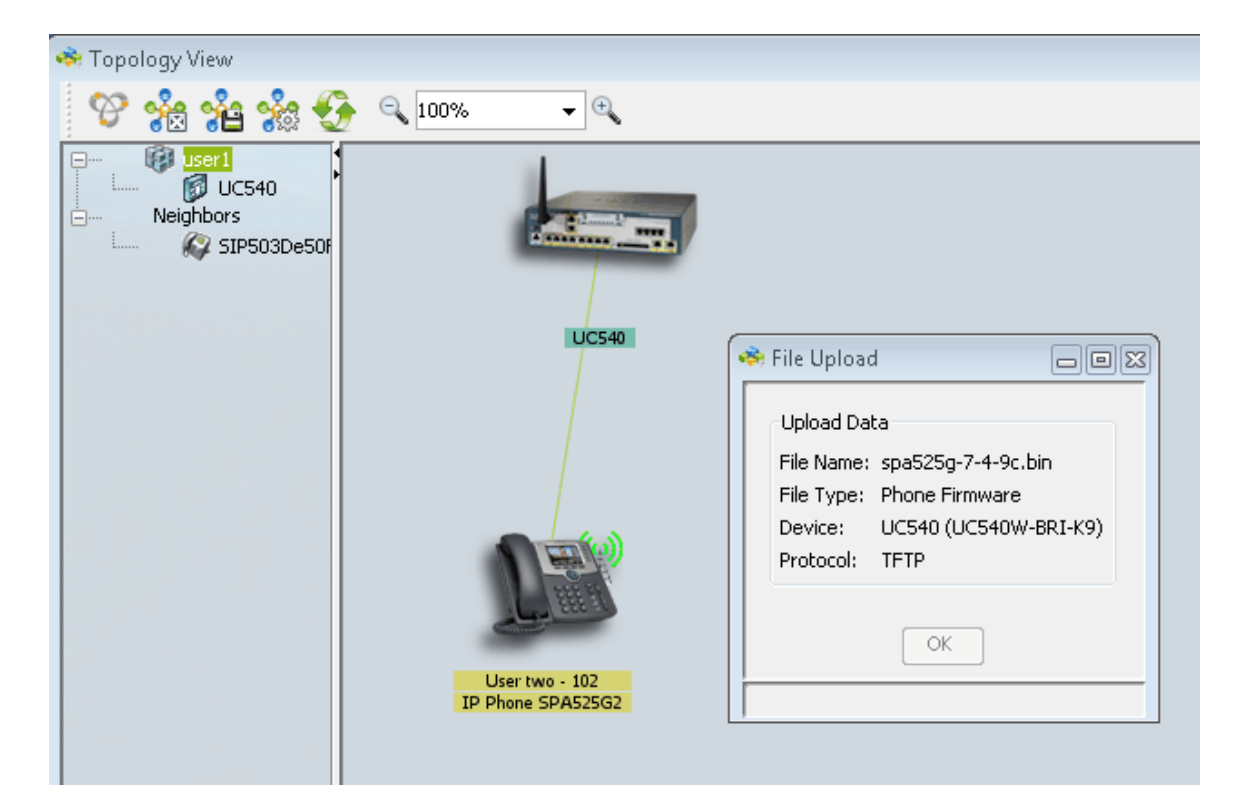

#### 步驟7.按一下OK。

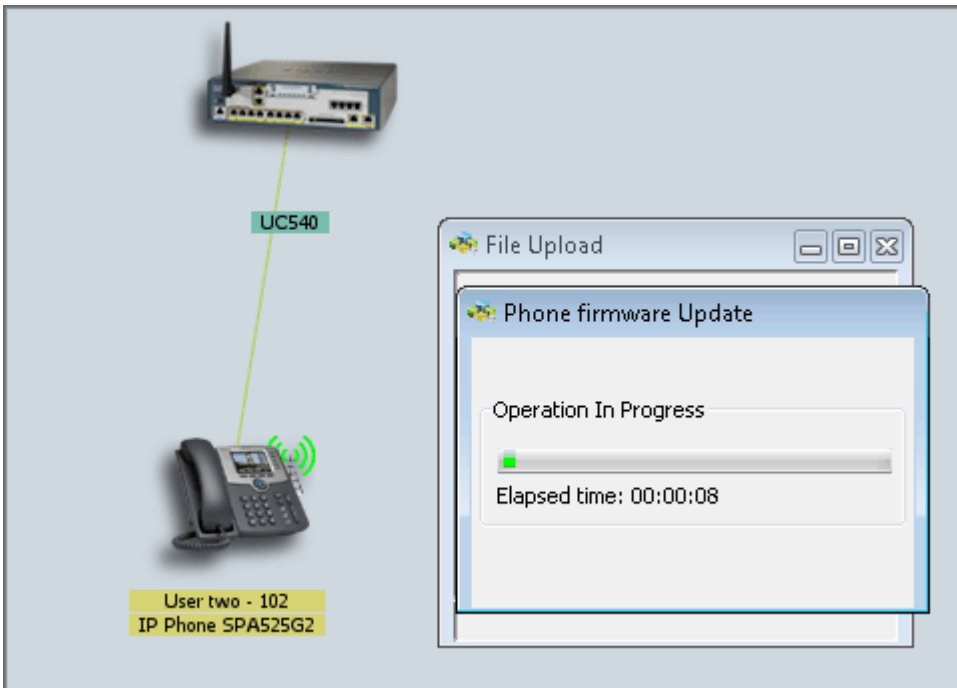

步驟8.韌體更新完成後,重新啟動IP電話並升級最新的韌體。